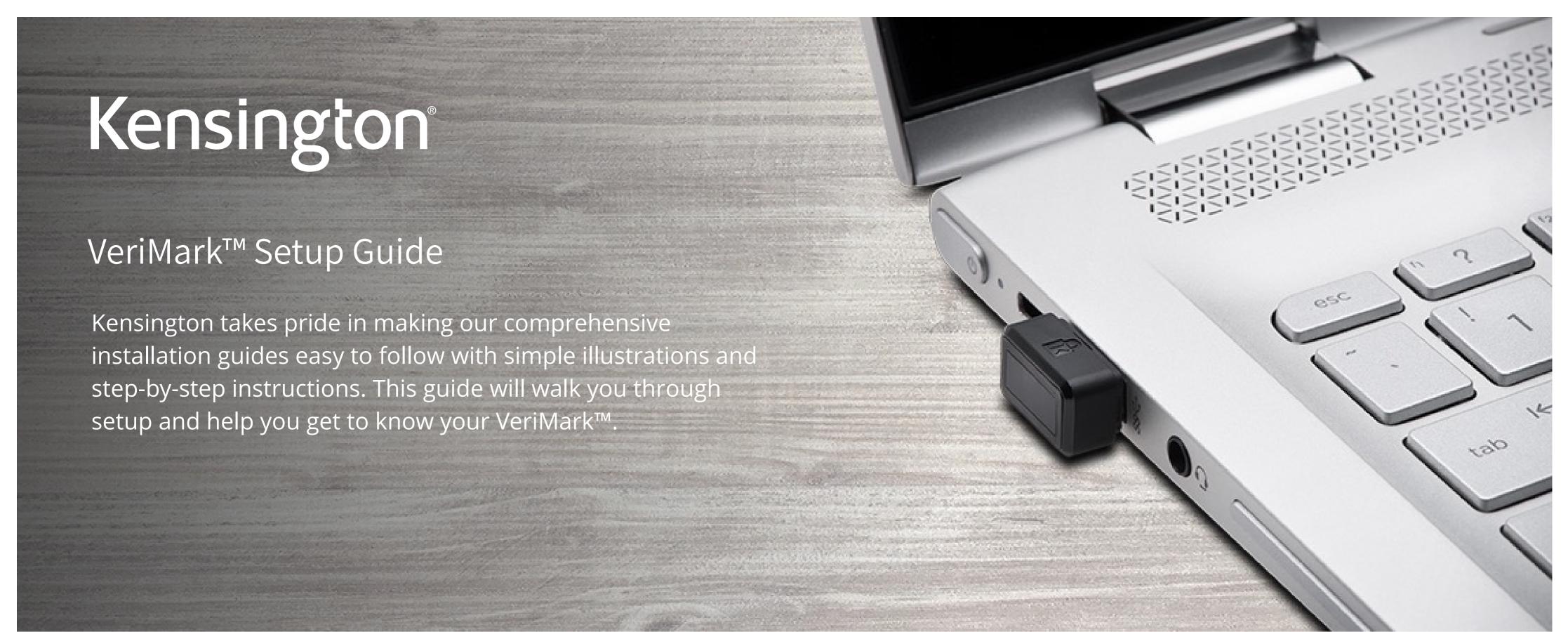

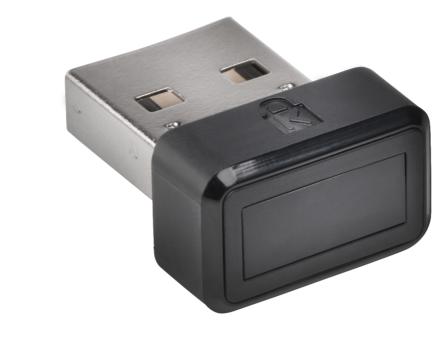

Please update operating system (Windows 10) before setting up Verimark. If using an online service for WebAuthn make sure you use the latest browser version (Edge, Chrome, Safari and Firefox.)

## VeriMark™ 1Password Setup Guide

1. Sign in to your account on 1Password.com on your computer

| Find your Secret Ke |
|---------------------|
|                     |
|                     |
|                     |

2. Click your name in the top right and choose My Profile

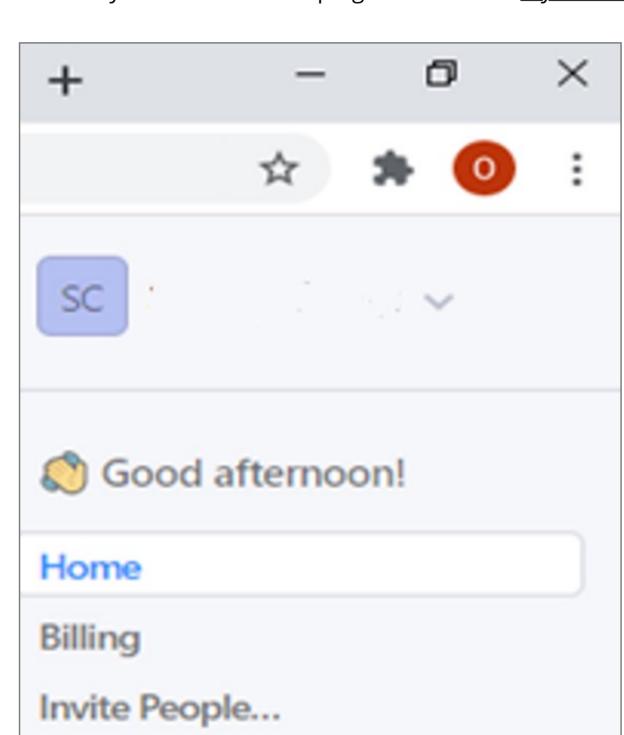

3. Click More Actions and then Manage Two-Factor Authentication

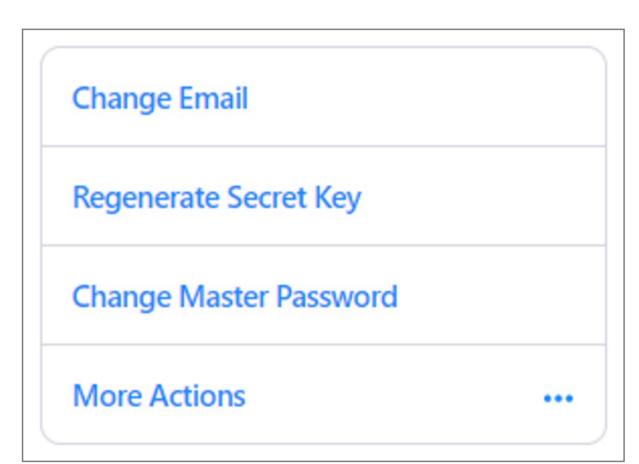

4. Turn on Two-Factor Authentication and under Set Up another second factor click on Add a Security Key

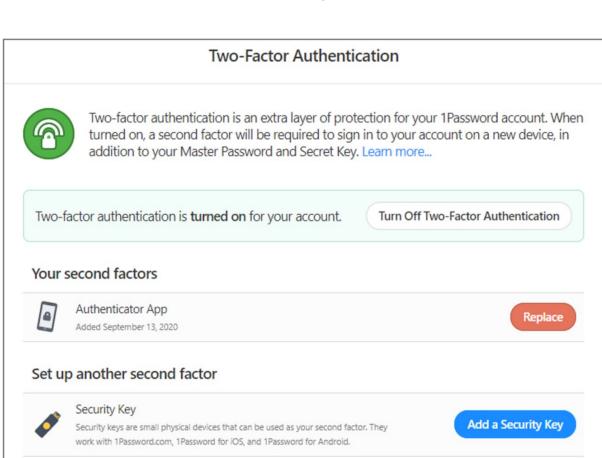

5. Enter a name for your security key and click **Next** 

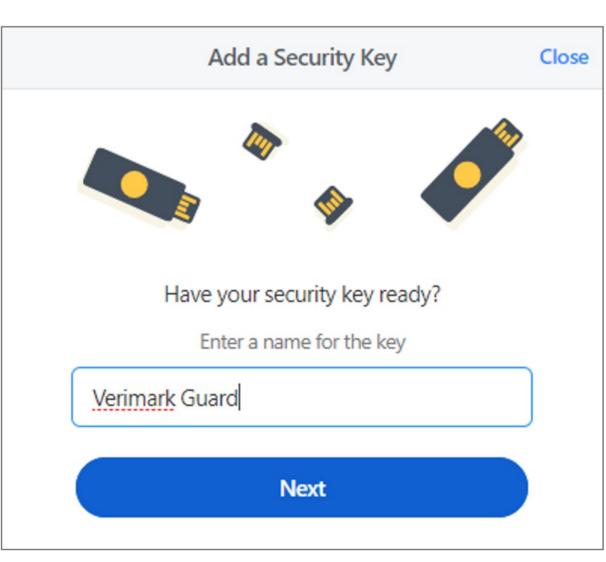

6. Insert your security key into the USB port on your computer\*If asked to create a PIN, enter one and click OK. Your PIN is stored locally on the security key

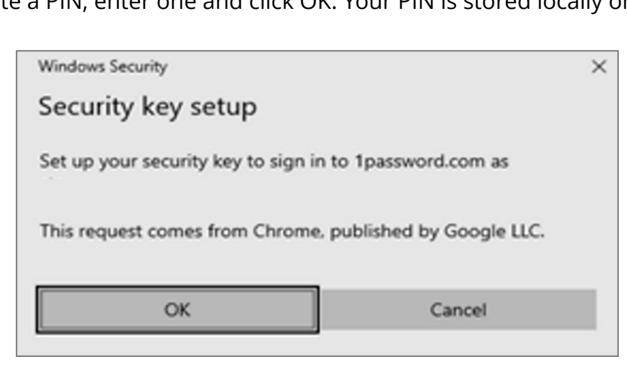

7. **Touch** the sensor on your security key until you see "Your security key was successfully registered", click **Done** 

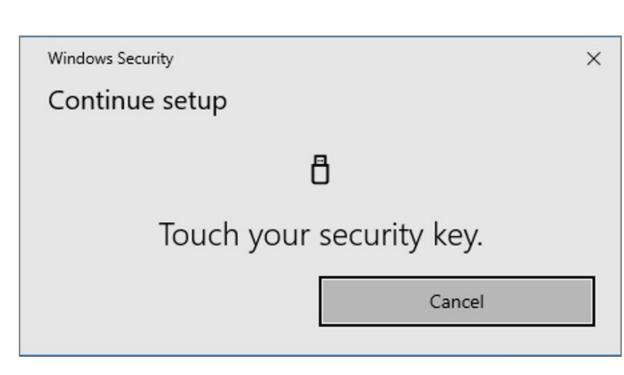

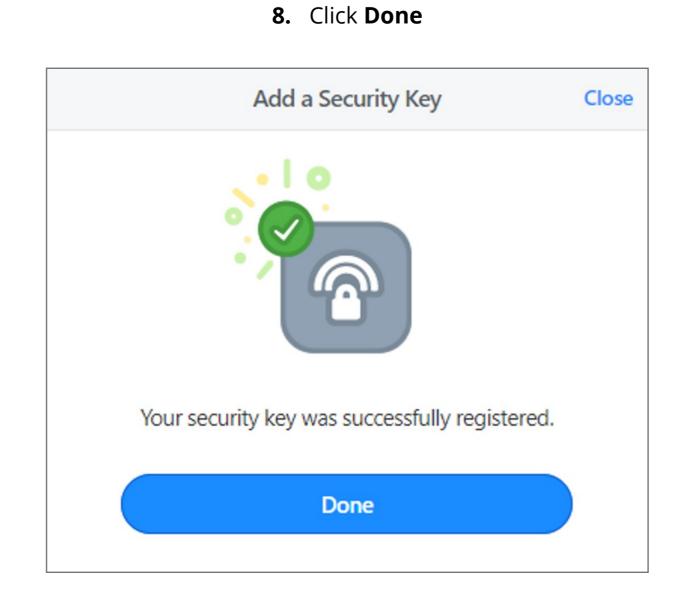